## **Step-by-Step Provider Search Instructions: Find a Doctor or Facility**

aet

## **State of Delaware**

- 1) Visit Aetna's provider search website (www.myaetnanetwork.com). Note: This link is located on the SBO website.
- 2) Enter your home location using a zip code, city, county, or state and set your preferred distance using the slider. Then click **Search**.

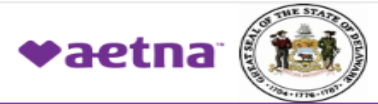

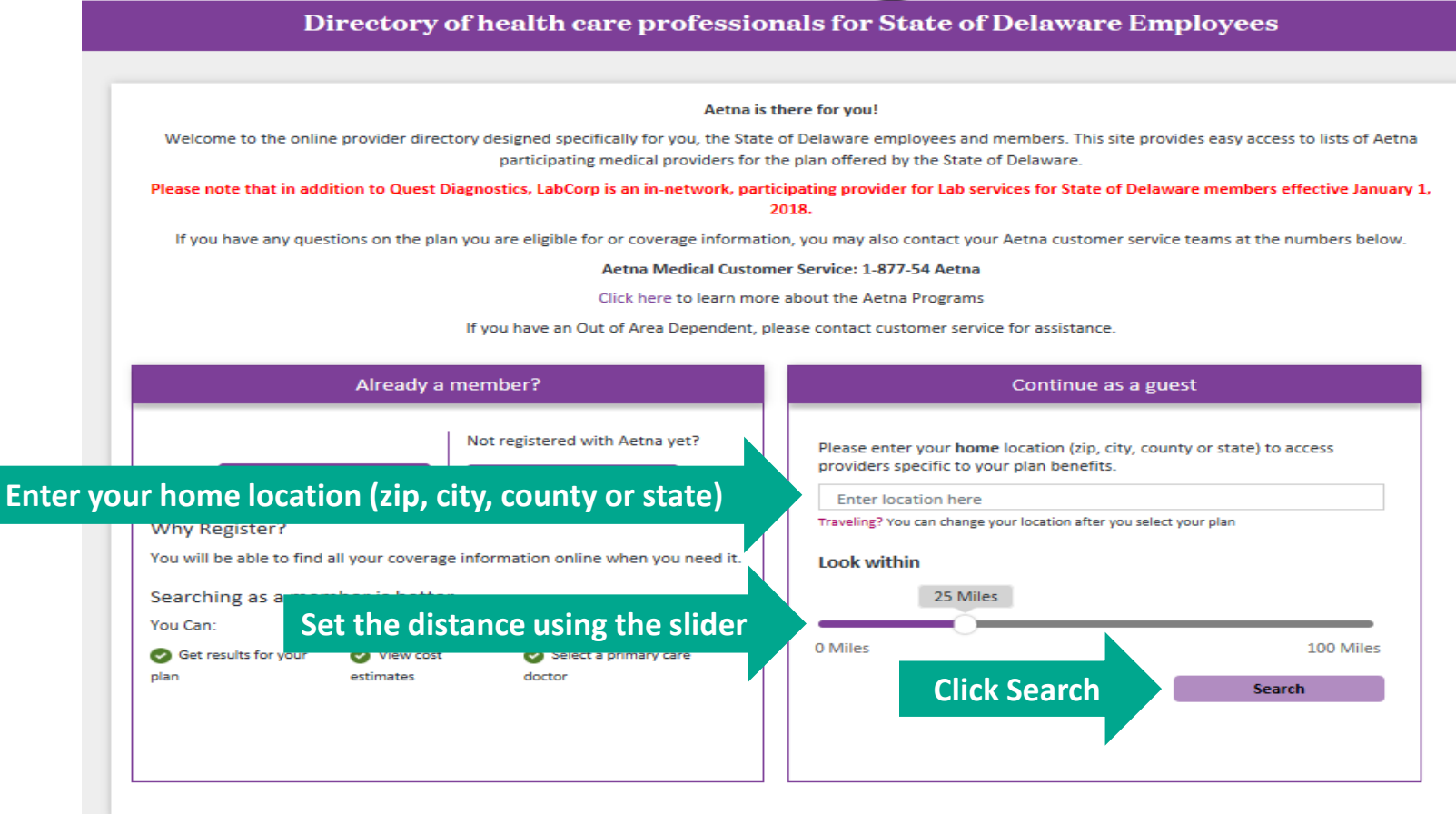

## 3) Select your plan (**HMO** or **Aetna CDH Gold Plan)** and click **Continue.**

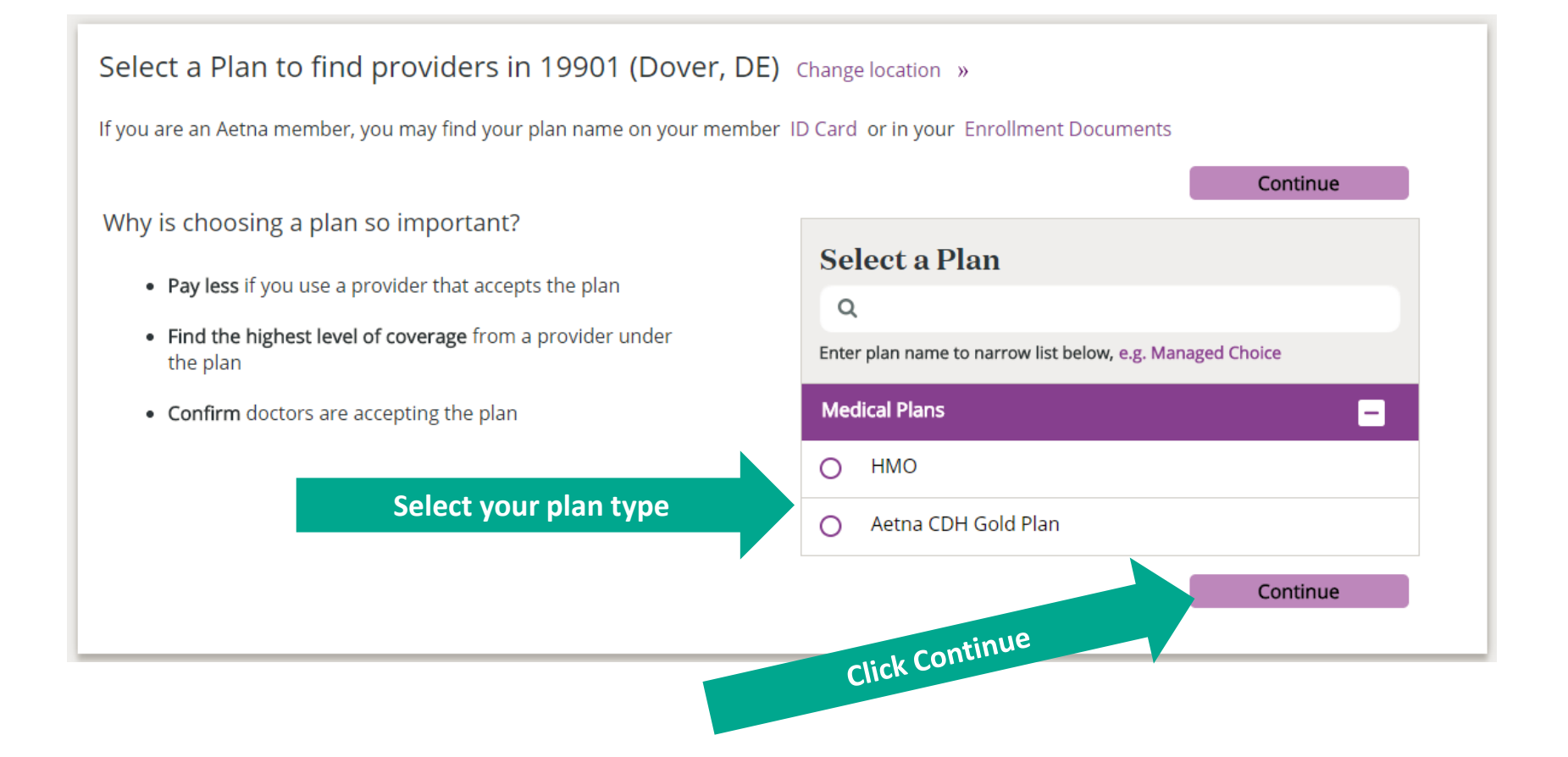

4) Enter the **Provider Category** (i.e., Primary Care Physician (PCP)), **Doctor's name or Facility** in the search box or choose from Provider Type or Common Procedures & Conditions in the category section listed under the search box.

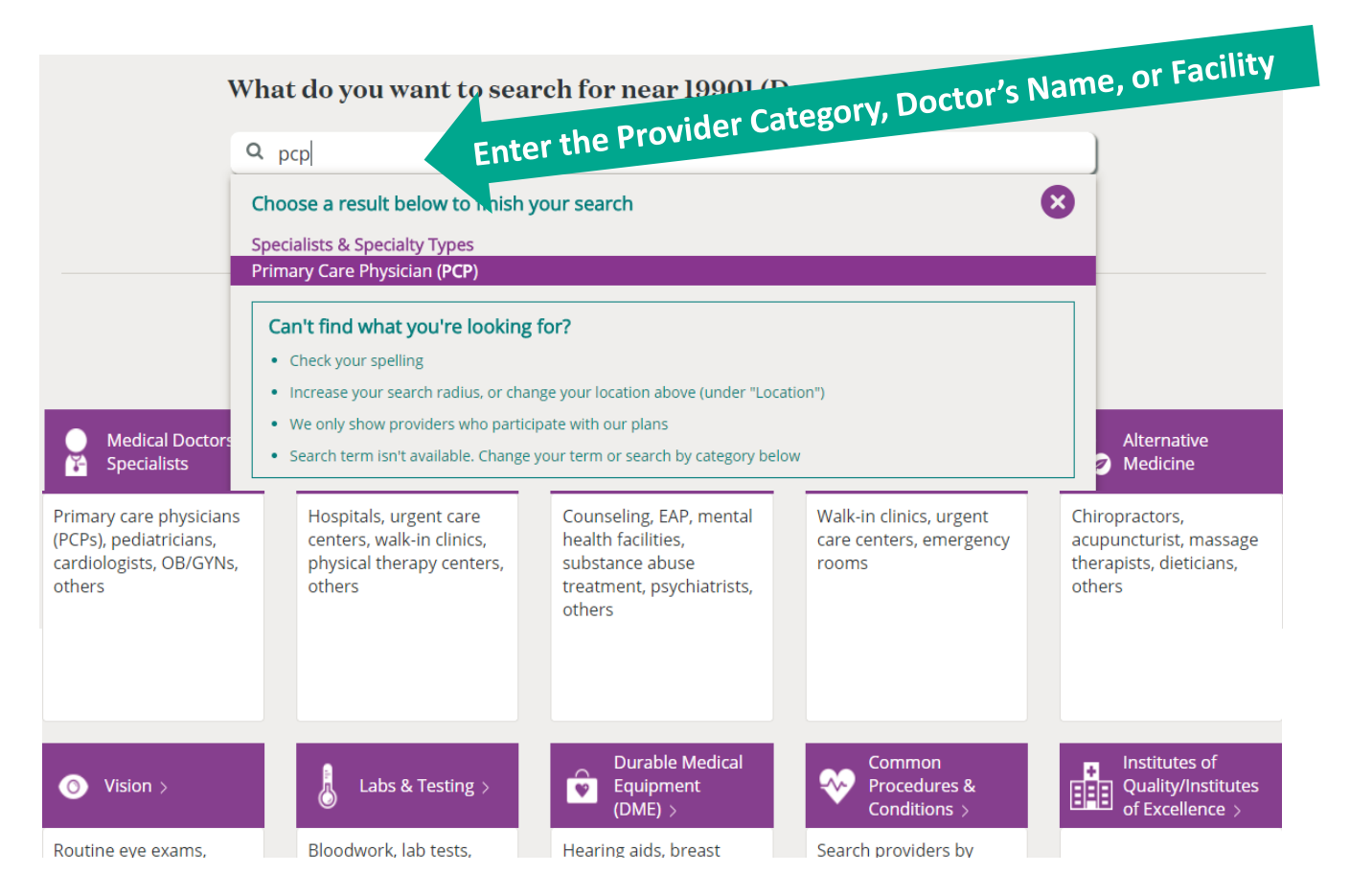

*\*Note:* 

- *Always choose from the recommended terms from the drop down box to locate participating providers. The online directory will focus your search on that term to provide the most accurate response.*
- *When searching by the Doctor's name, select the appropriate location from the drop down box. If no location is selected, all doctors with that name will display.*

## 5) View your search results.

*Note: For the Aetna HMO Plan, the Primary Office # found under your chosen provider is the Primary Care Provider's/Physician's ID Number. Primary Office # will not display for provider locations that are located at hospitals or urgent care facilities.* 

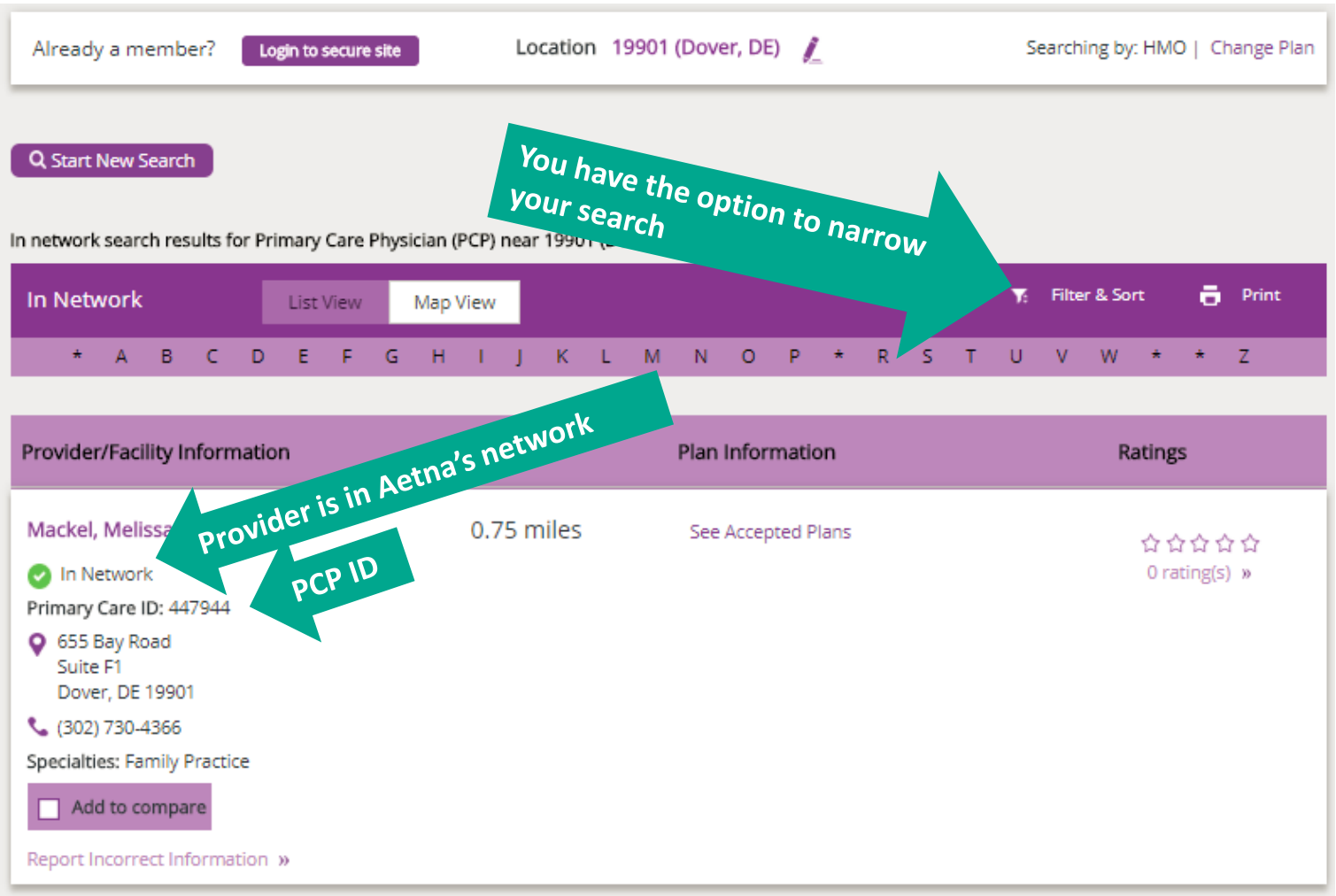

6) Select the Doctor's name to access Contact Information, Office Detail, Education, Plan & Network Information, Hospital Affiliations and Provider Reviews/Ratings.

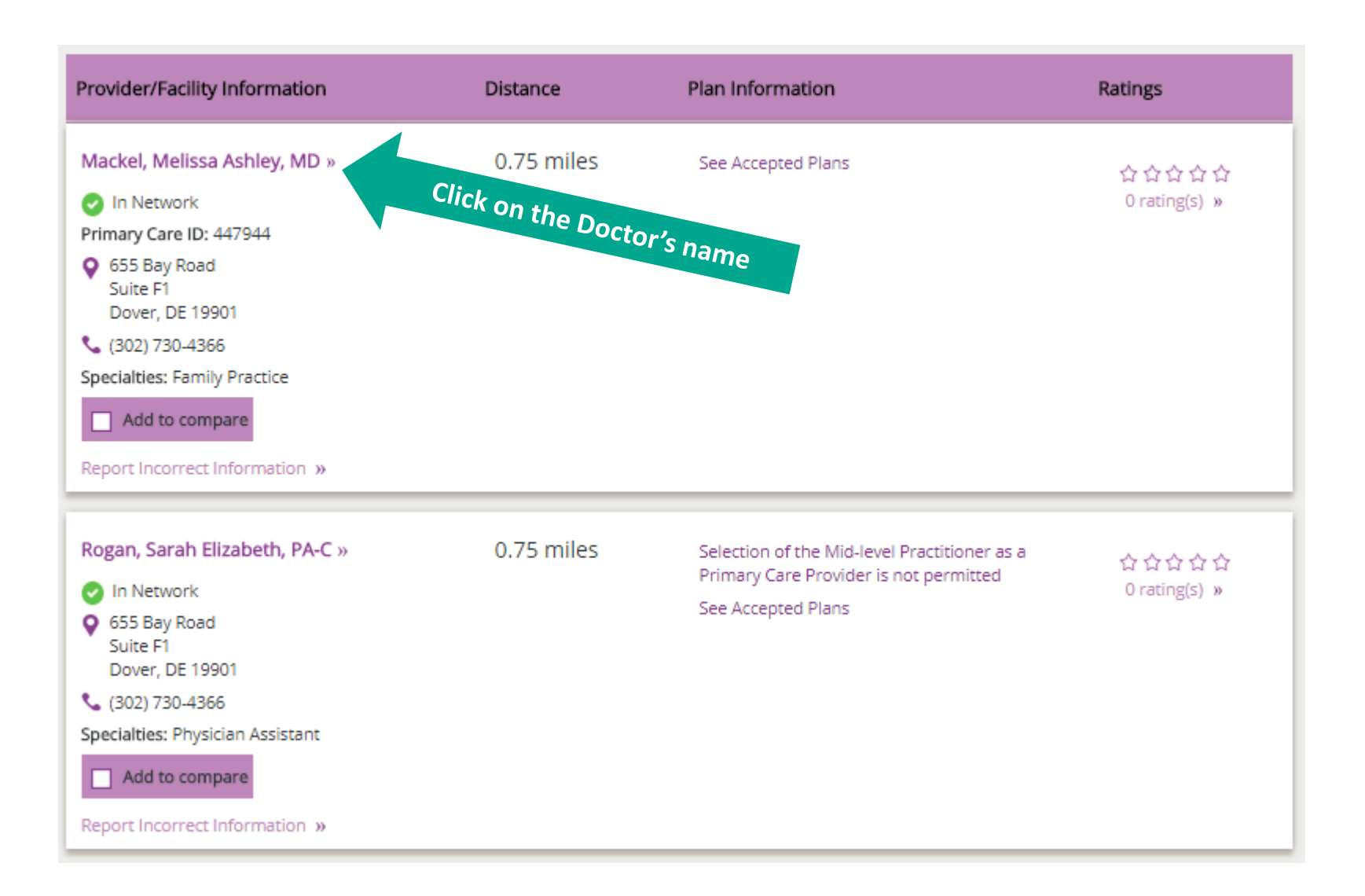

7) Select **Office Information** to see if the Doctor is accepting new patients. Be sure to call the provider's office to confirm.

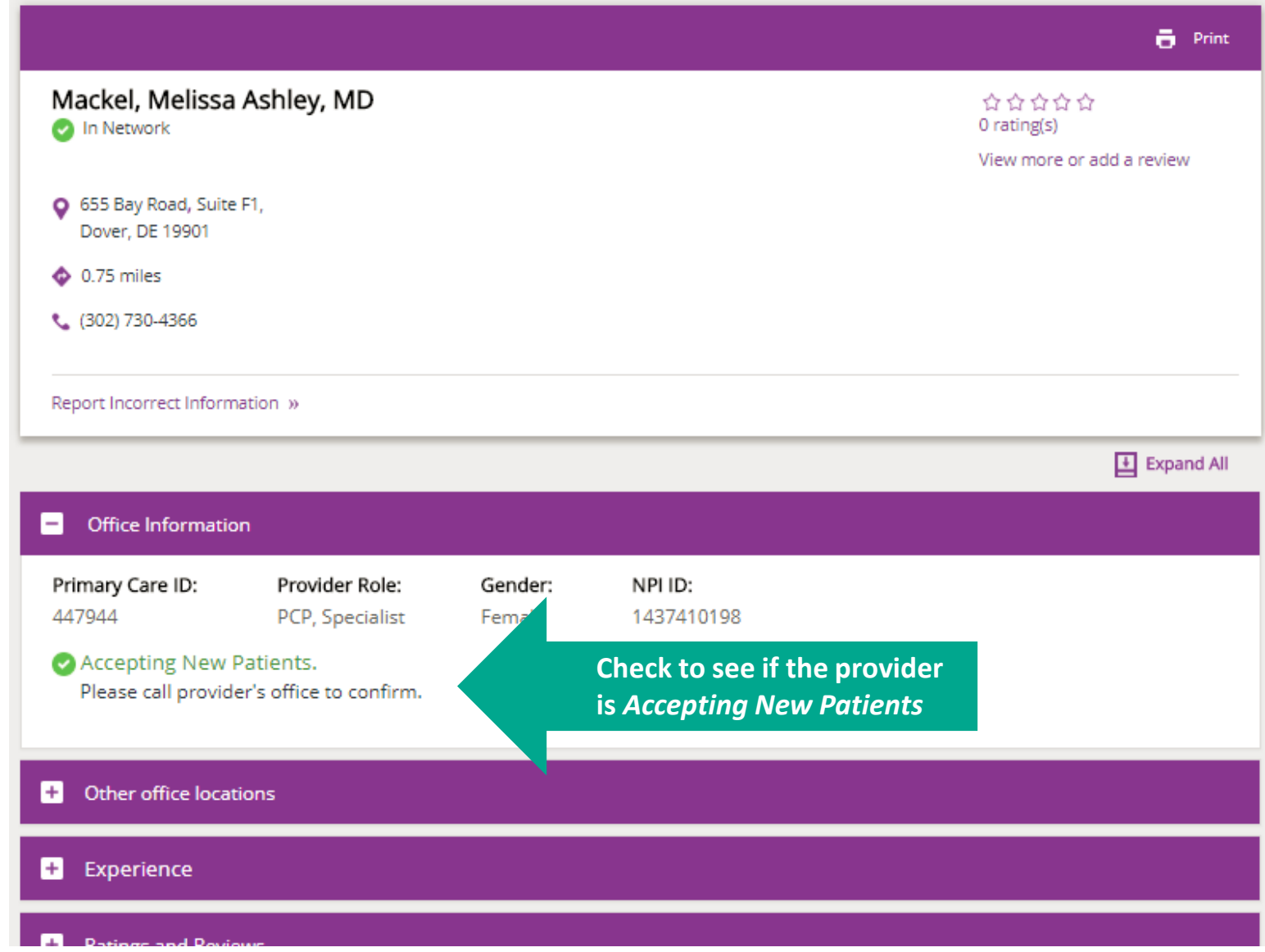